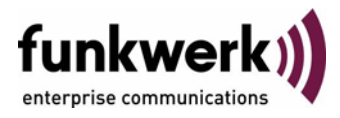

# **User's Guide bintec R4100 / R4300 VoIP**

Copyright © July 17, 2006 Funkwerk Enterprise Communications GmbH Version 0.9

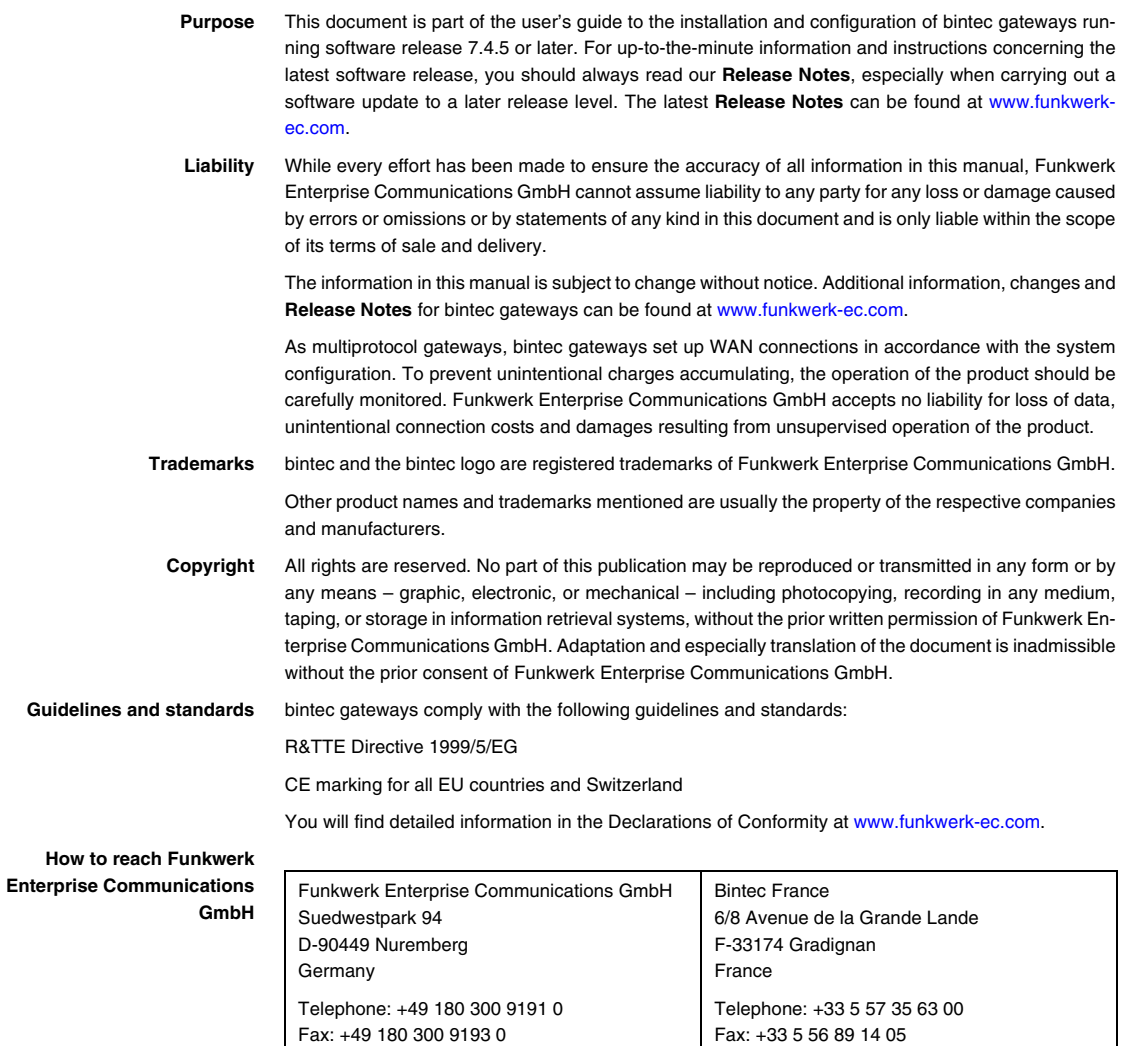

Internet: www.bintec.fr

Internet: [www.funkwerk-ec.com](http://www.funkwerk-ec.com)

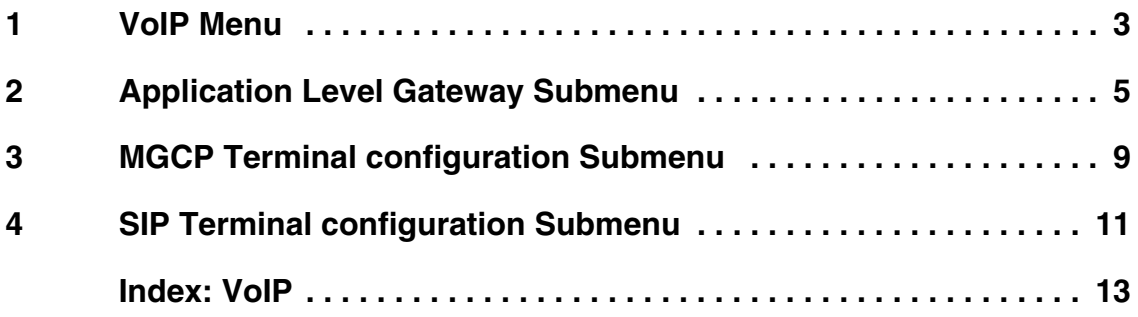

## <span id="page-4-1"></span><span id="page-4-0"></span>**1 VoIP Menu**

#### **The fields of the VOIP menu are described below.**

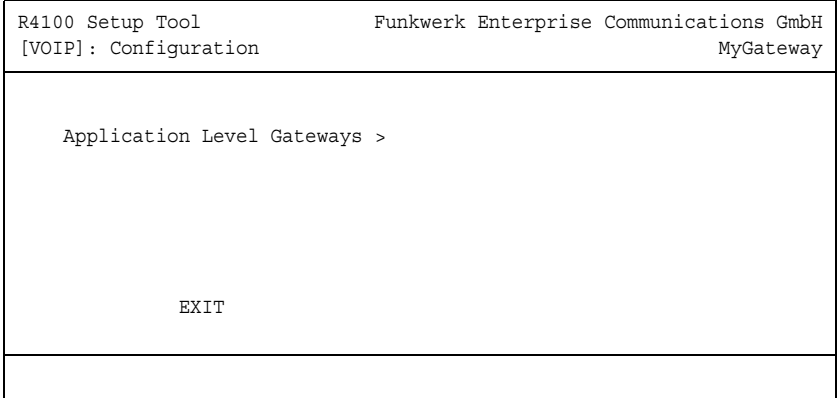

This menu is for configuring your gateway's Voice-over-IP (VoIP) functions.

Voice over IP uses the ➤➤ **IP** protocol for voice and video transmission and not just for data transfer.

The main difference over conventional telephony is that the voice information is not transmitted over a switched connection in a telephone network, but divided into data packets by the Internet protocol and these packets passed to the destination over undefined paths in a network. This technology uses the infrastructure of an existing network for voice transmission and shares this with other communication services.

The **VOIP** menu provides access to the submenu **APPLICATION LEVEL GATEWAYS**.

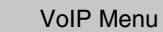

### <span id="page-6-0"></span>**2 Application Level Gateway Submenu**

### **The APPLICATION LEVEL GATEWAY submenu is described below.**

In order to allow IP telephones a connection to a VoIP provider, your gateway provides a SIP and MGCP Proxy which carries out the necessary NAT and firewall port mappings.

Proxy configuration is carried out in the **VOIP** ➜ **APPLICATION LEVEL GATEWAY** menu.

```
R4100 Setup Tool Funkwerk Enterprise Communications GmbH
[VOIP][ALG]: Application Level Gateway configuration MyGateway
  Terminal administration
        MGCP Terminal configuration >
        SIP Terminal configuration >
 Description Type Status Destination Port LLT
  --------------------------------------------------------
 MGCP UDP 2727 MGCP disable 2727 On
 SIP TCP 5060 SIP disable 5060 On
SIP UDP 5060 SIP disable 5060 On
   ADD DELETE EXIT
```
By choosing an existing proxy or via **ADD**, you access the menu for proxy configuration.

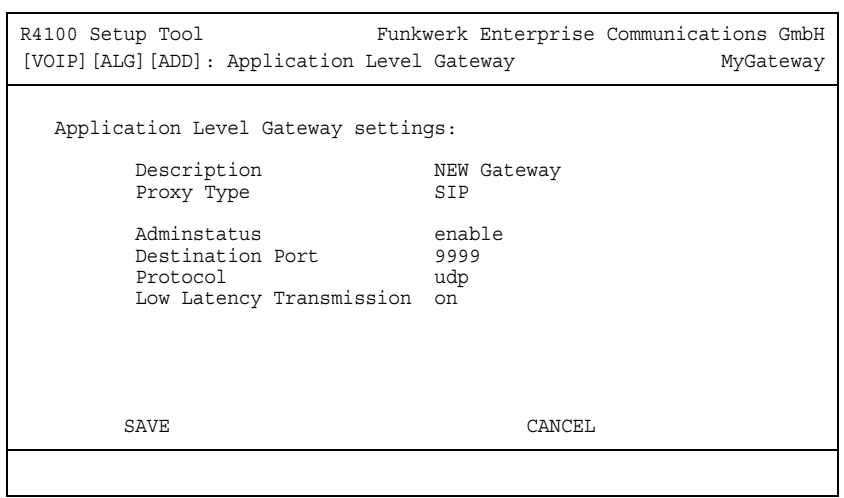

<span id="page-7-0"></span>The **APPLICATION LEVEL GATEWAY** ➜ **ADD/EDIT** menu consists of the following fields:

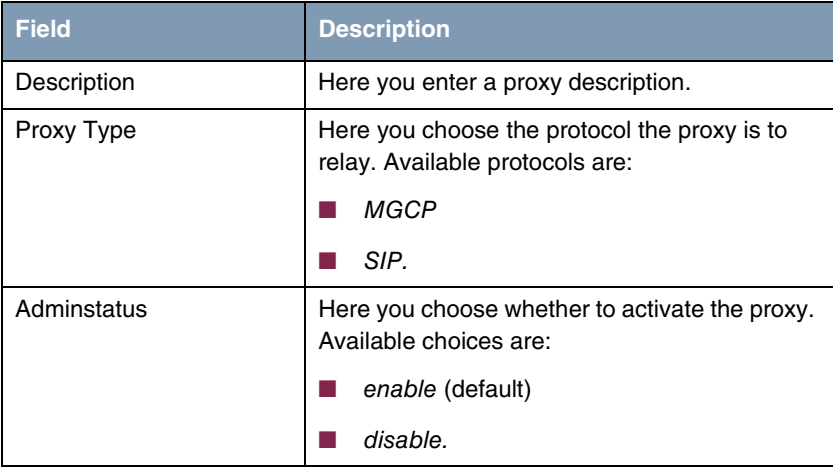

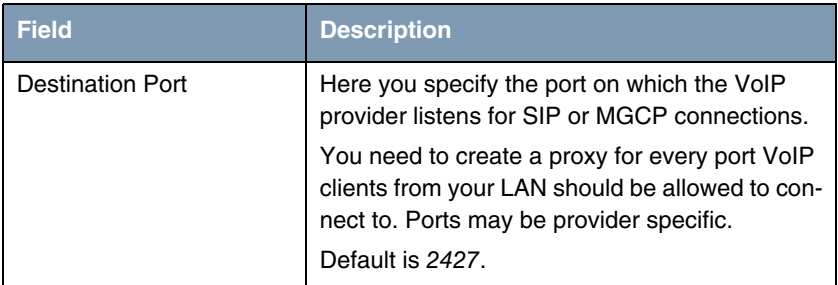

Table 2-1: **APPLICATION LEVEL GATEWAY** ➜ **ADD/EDIT**menu fields

The **APPLICATION LEVEL GATEWAY** menu provides access to the following submenus:

- **MGCP TERMINAL CONFIGURATION**
- **E** SIP TERMINAL CONFIGURATION

### <span id="page-10-0"></span>**3 MGCP Terminal configuration Submenu**

#### **The MGCP TERMINAL CONFIGURATION submenu is described below.**

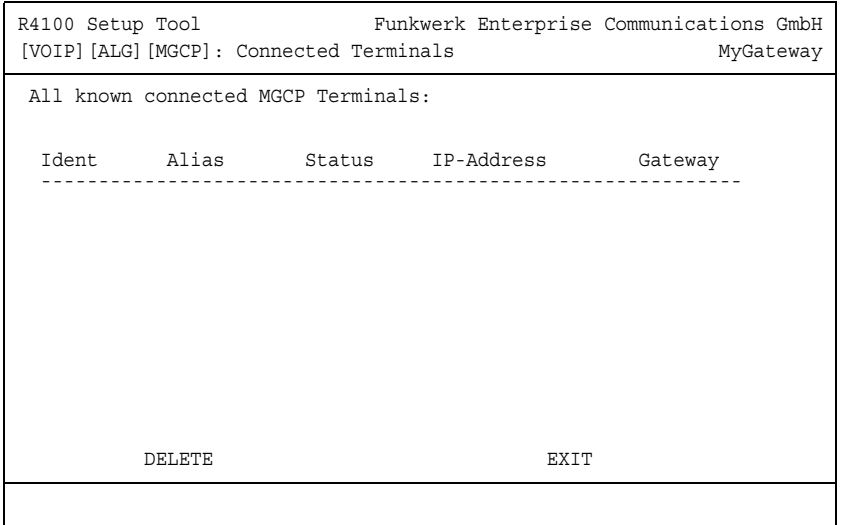

In **MGCP TERMINAL CONFIGURATION** you can survey the MGCP clients currently connected through your gateway as well as those that have successfully connected through your gateway before.

The menu serves as a display of clients known to the gateway and of basic connection parameters. You can remove unneeded or undesired clients, though.

The list of known clients is stored on the gateway so that all NAT and Firewall settings can be recreated after a reboot. VoIP clients inside your LAN will be reachable from the outside again immediately after the reboot, even if they have not yet registered with the proxy again.

### <span id="page-12-0"></span>**4 SIP Terminal configuration Submenu**

#### **The SIP TERMINAL CONFIGURATION submenu is described below.**

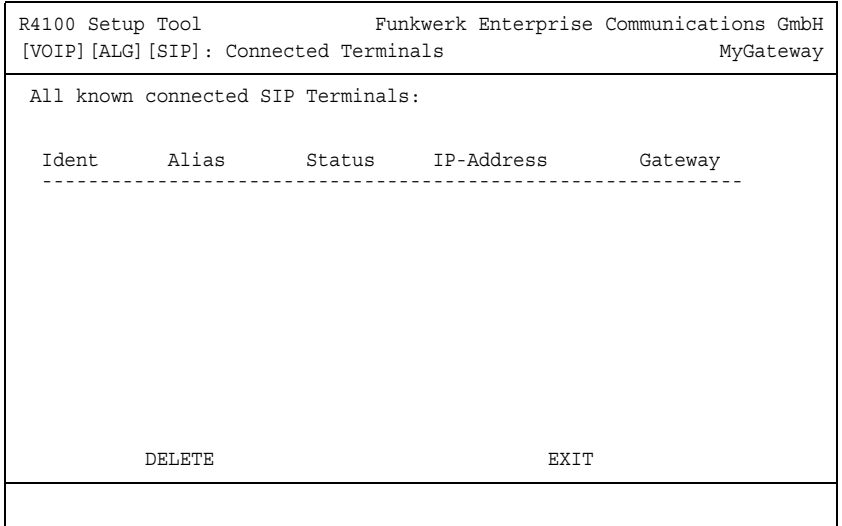

In **SIP TERMINAL CONFIGURATION** you can survey the SIP clients currently connected through your gateway as well as those that have successfully connected through your gateway before.

The menu serves as a display of clients known to the gateway and of basic connection parameters. You can remove unneeded or undesired clients, though.

The list of known clients is stored on the gateway so that all NAT and Firewall settings can be recreated after a reboot. VoIP clients inside your LAN will be reachable from the outside again immediately after the reboot, even if they have not yet registered with the proxy again.

# <span id="page-14-0"></span>**Index: VoIP**

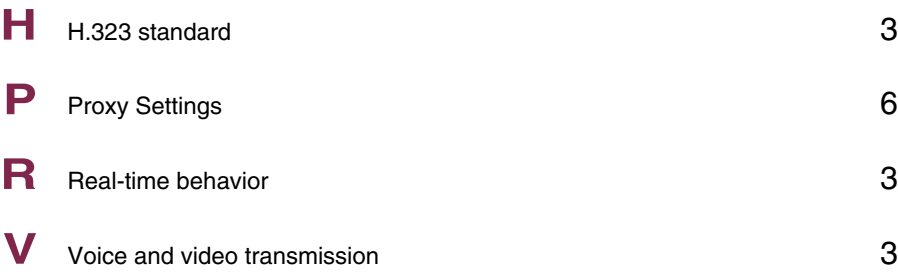